# **Parking Online Site Tutorial**

#### **Step 1:**

Log onto [http://csupomona.t2hosted.com](http://csupomona.t2hosted.com/) and select "Log in" at the top right corner.

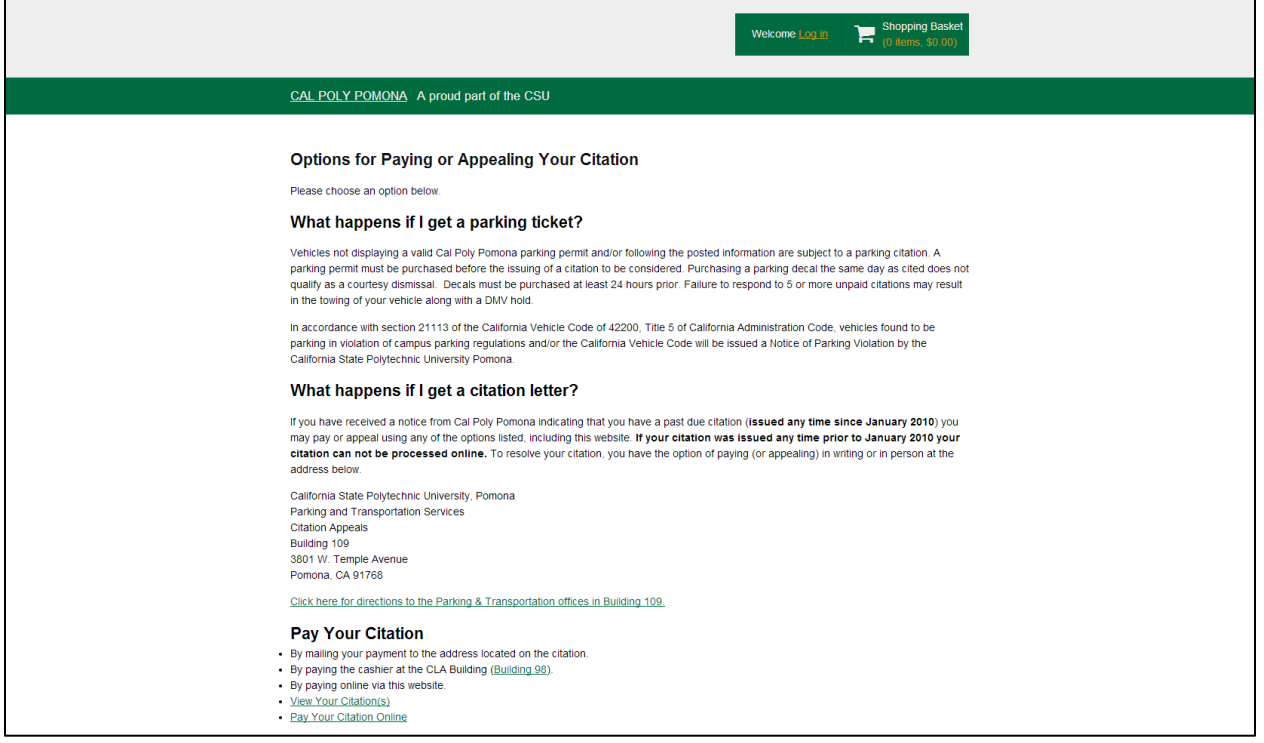

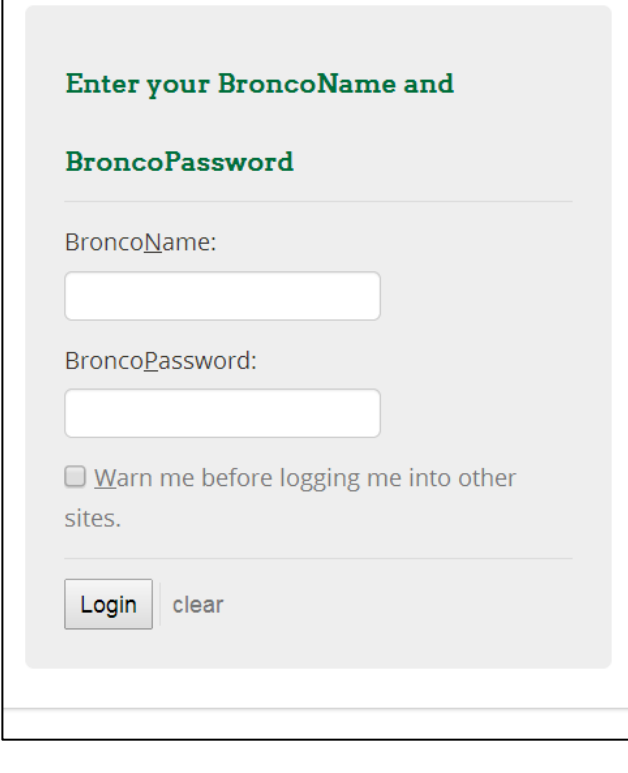

# **Step 2:**

When you select "Log in", it will give you the option for Affiliated Login or Guest Login. All students must login under Affiliated Login.

Students will use their Cal Poly Pomona University email user name and password.

Your Bronco name should not include @csupomona.edu

Once logged in, all users will see the page below.

Use this page to update your account information and make purchases in the parking system.

- Purchase Permits
- Pay Citations
- Appeal Citations
- Manage Your Mailing Addresses
- Manage Your Email Addresses
- Manage Your Vehicles
- Edit Account Details
- View Your Citations
- View Your Permits
- View Your Appeals
- Log Out

# **Step 3: Manage mailing address, email address, and vehicles.**

Please ensure to add in your current mailing address, email, and vehicle information to receive your permit.

Add an Address

Add an Email

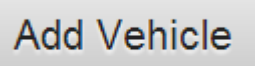

On any address, email, and vehicle if you have multiple entries you will be allowed to select a priority of the one most used or your preference.

# **Additional Features 4.1 Purchase Permit**

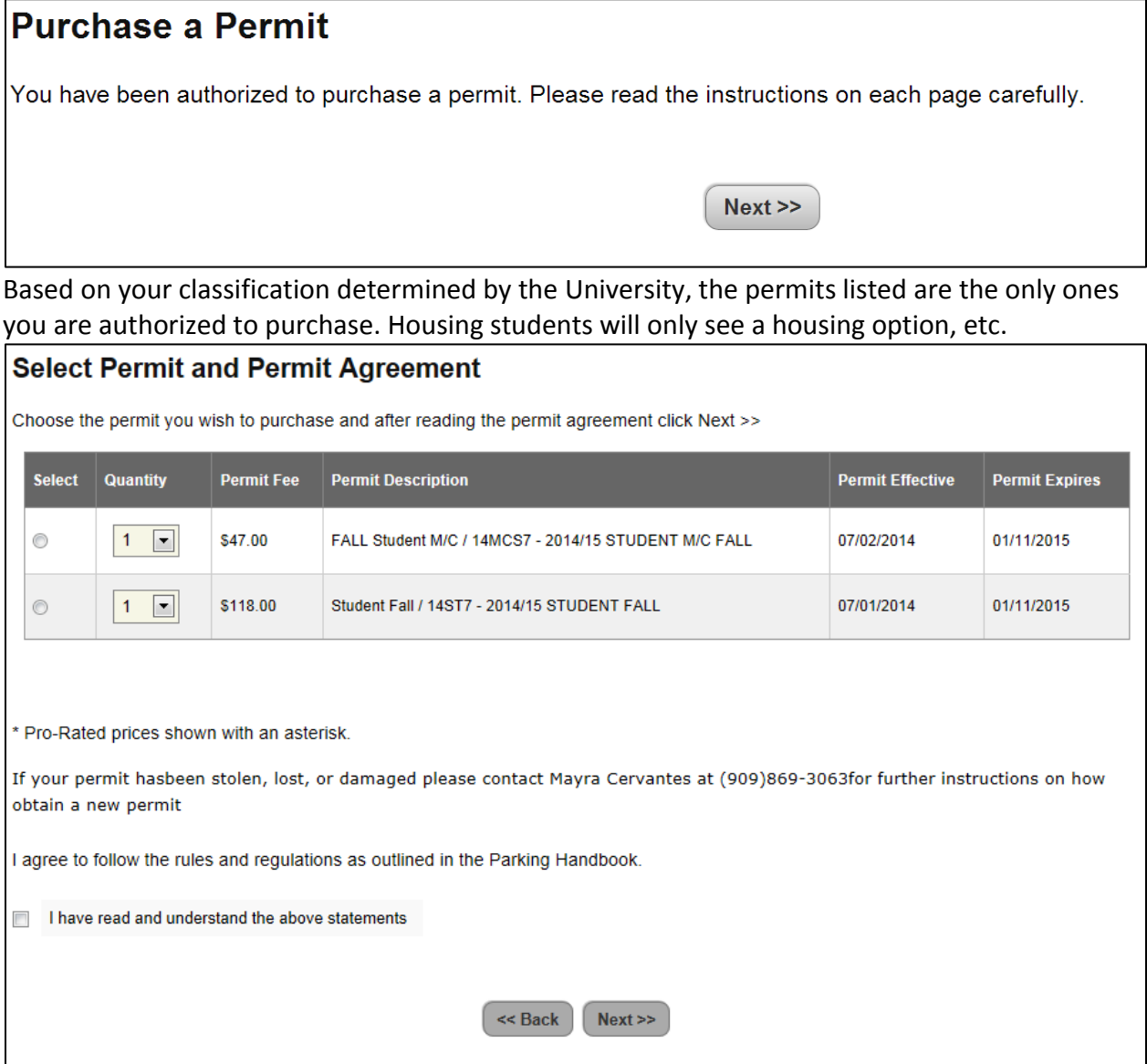

You will be required to assign a vehicle to your permit. There is an option on the site to assign multiple vehicles under Manage Your Vehicles. The permit will only request one vehicle to be directly assigned.

For any special circumstance in relation to parking and permits, please contact the Parking Office at (909)869–3061 for further assistance.

It is highly important that the "Mail Permit To" is the address where the permit should be delivered. Please double check it is the correct delivery address.

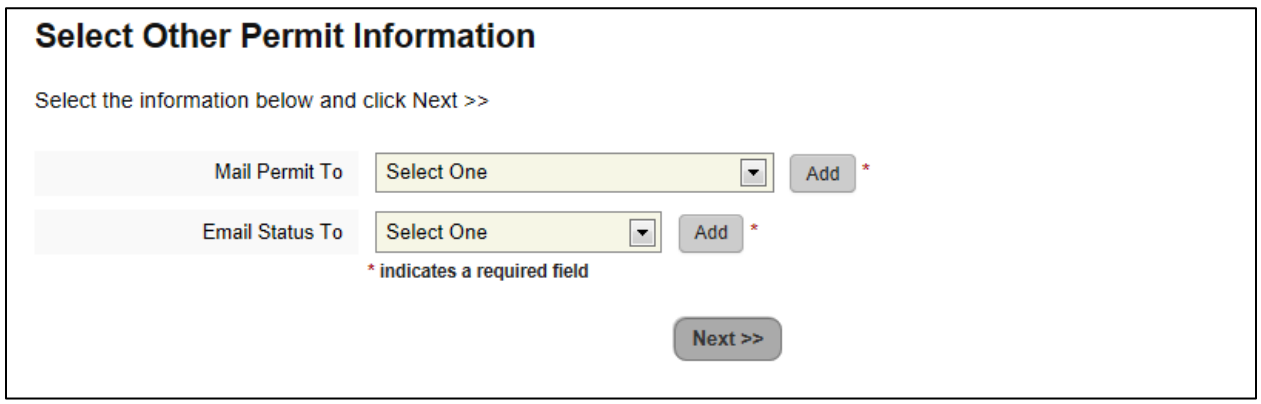

Continue through each screen until you are directed for your payment information. If you encounter any issues please contact (909)869–3061 for further assistance.

### **4.2 Pay Citations, Appeal Citations, View Your Citations**

In the event you receive a citation, through this site you'll be able to view, appeal, or pay your citations linked to your account.

## **View your Parking Citations**

Below is a list of the citations associated with the vehicles in your account.

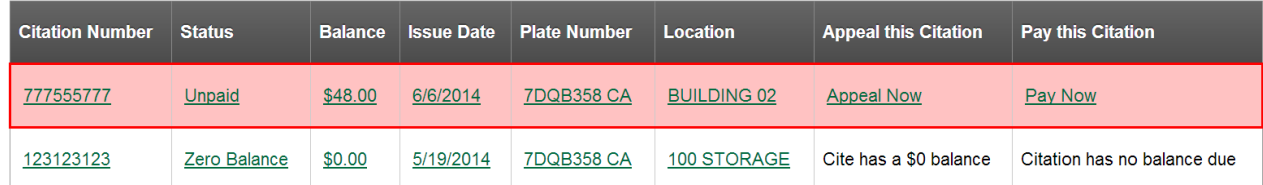

#### **5.0 Payment Screen**

#### When you are ready to checkout, the screen will show as below. Select "Pay Now" to continue.

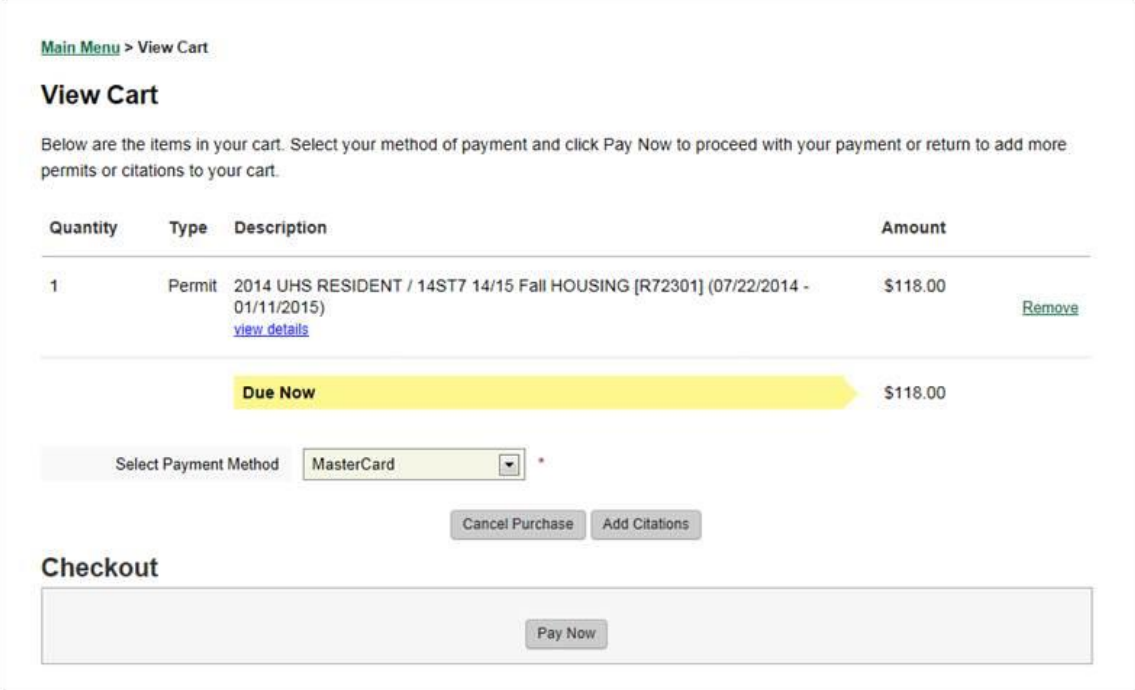

After selecting "Pay Now", you will have an opportunity to review before you are sent to the payment page. The payment page will show as below. Please verify the total amount is correct before completing the transaction.

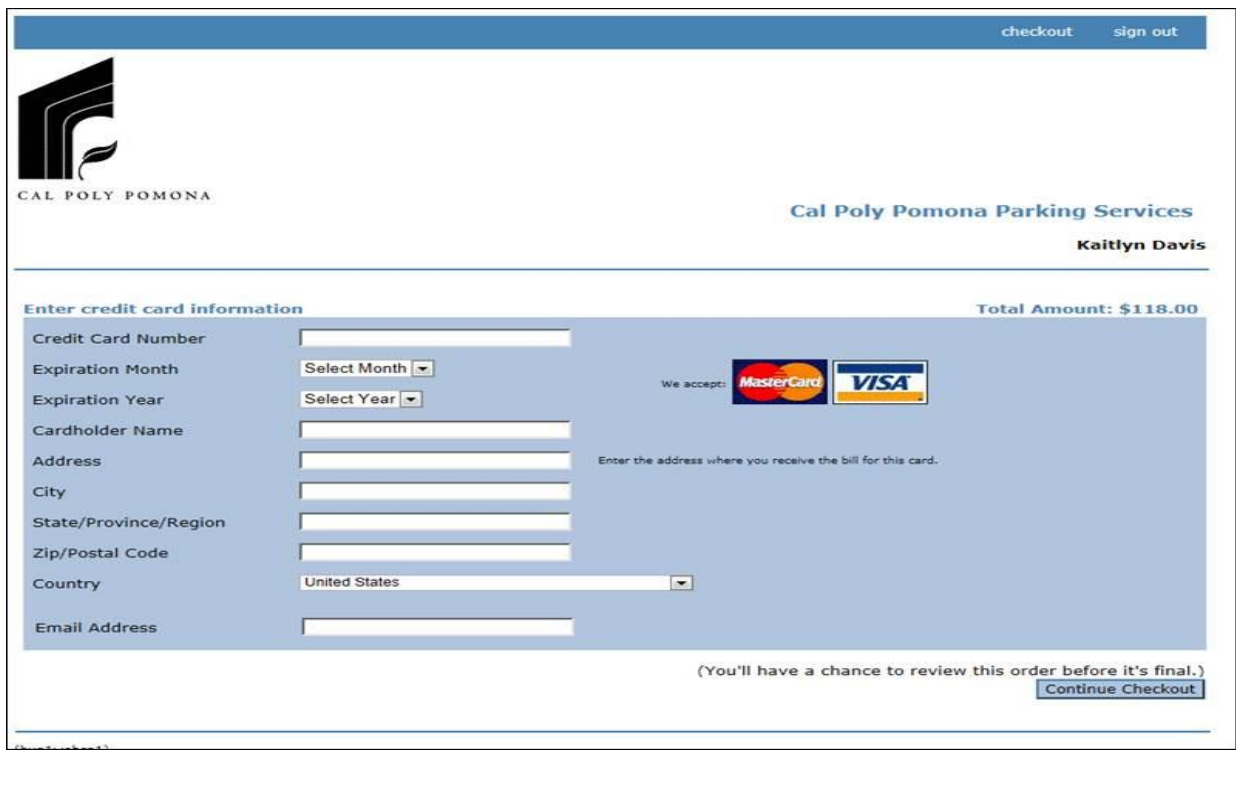

After your payment has been processed, your screen will look as below. An email confirmation will be sent and further instructions will be included.

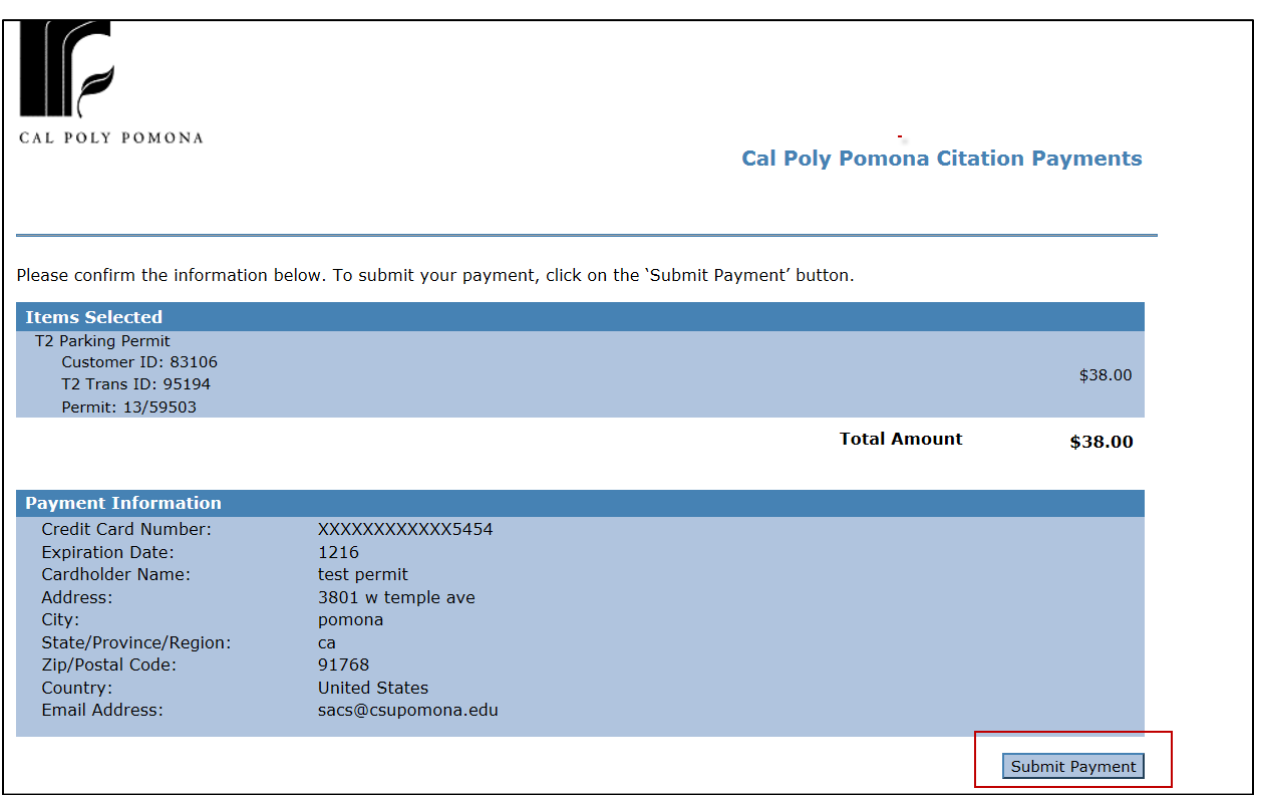

If you receive any errors, or have any concerns please contact Parking and Transportation Services at (909)869-3061.